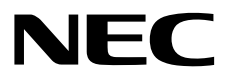

# **NEC ESMPRO Manager Monitoring Tool Installation Guide**

- **Chapter 1 General Description**
- **Chapter 2 Installation**
- **Chapter 3 Uninstallation**
- **Chapter 4 Operation**
- **Chapter 5 Appendix**

# <span id="page-1-0"></span>**Contents**

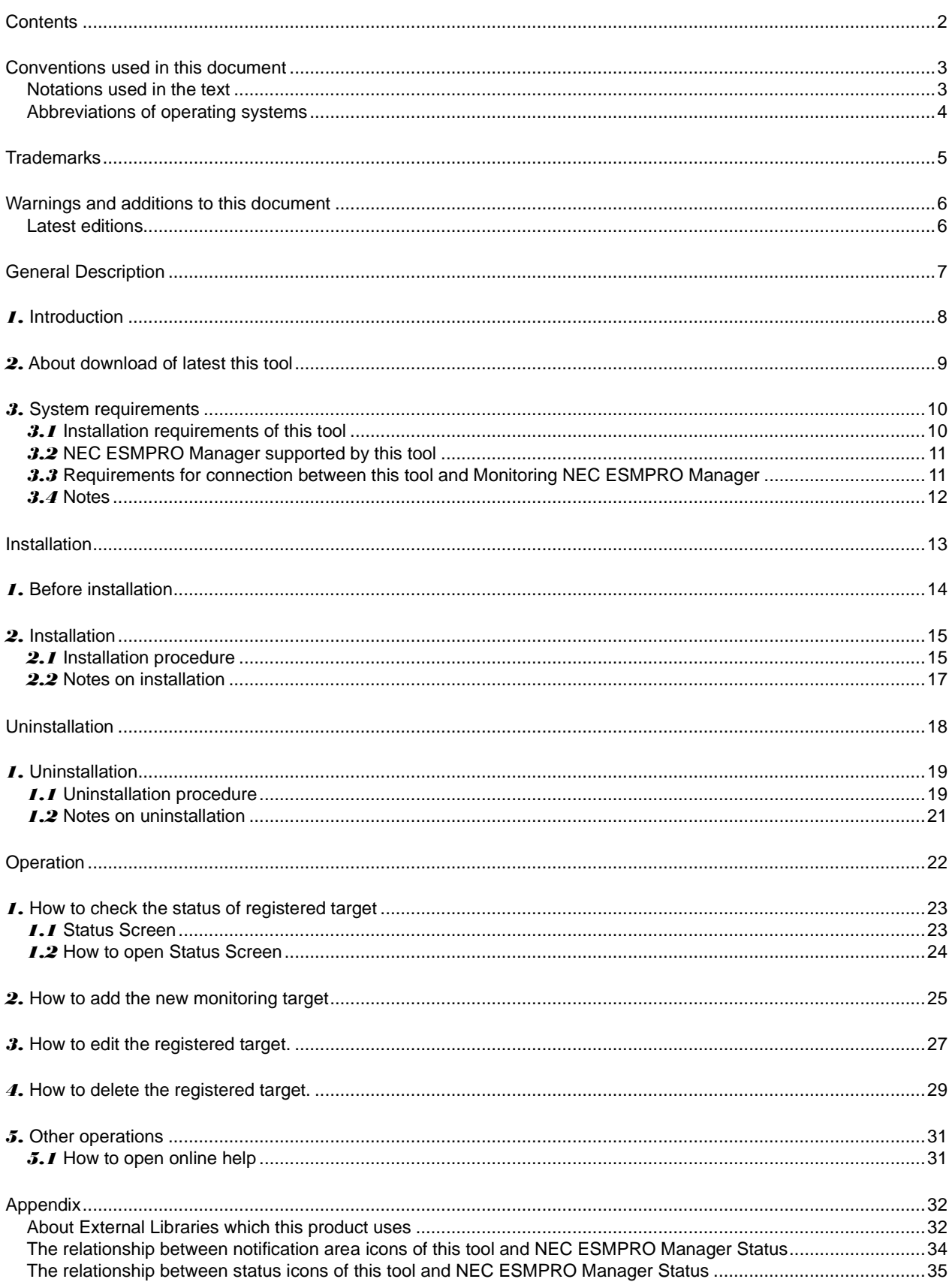

# <span id="page-2-0"></span>**Conventions used in this document**

### <span id="page-2-1"></span>**Notations used in the text**

Three types of notations are used in this document. These notations have the following meanings.

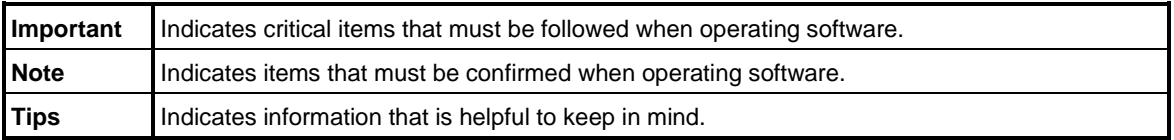

### <span id="page-3-0"></span>**Abbreviations of operating systems**

Windows Operating Systems (OS) are referred to as follows.

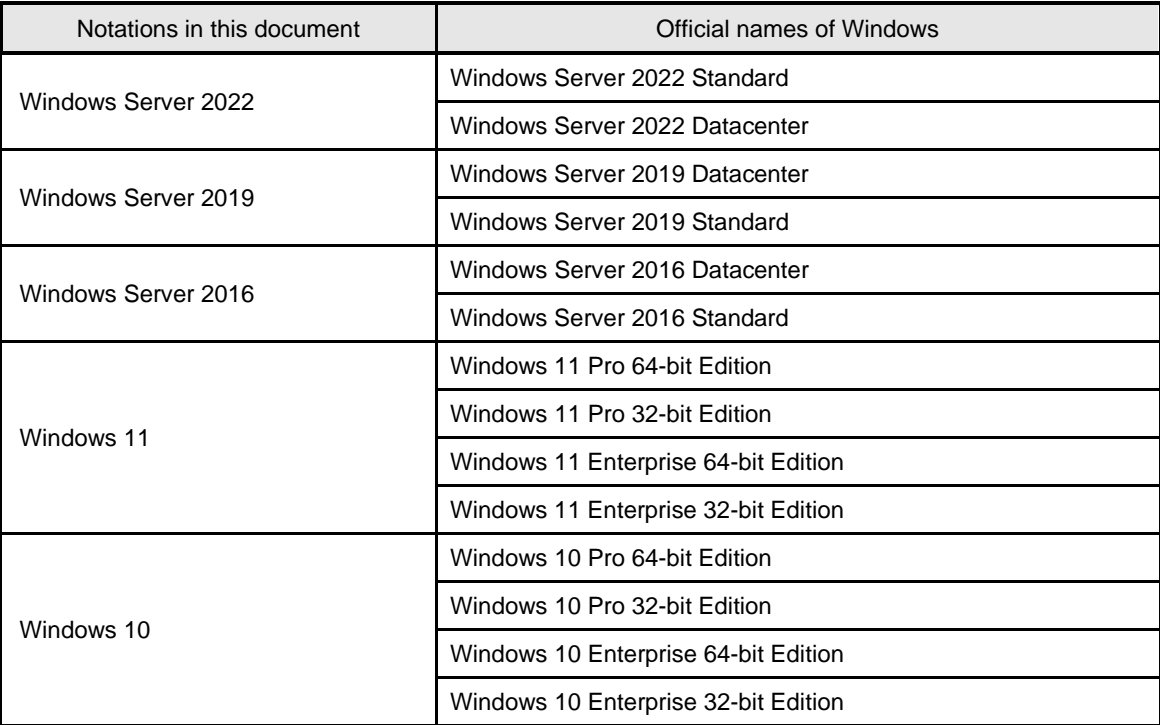

# <span id="page-4-0"></span>**Trademarks**

Windows is registered trademarks or trademarks of Microsoft Corporation in the United States and other countries. All other product, brand, or trade names used in this publication are the trademarks or registered trademarks of their respective trademark owners.

### <span id="page-5-0"></span>**Warnings and additions to this document**

- 1. Unauthorized reproduction of the contents of this document, in part or in its entirety, is prohibited.
- 2. This document is subject to change at any time without notice.
- 3. Do not make copies or alter the document content without permission from NEC Corporation.
- 4. If you have any concerns, or discover errors or omissions in this document, contact your sales representative.
- 5. Regardless of article 4, NEC Corporation assumes no responsibility for effects resulting from your operations.
- 6. The sample values used in this document are not the actual values.

**Keep this document for future reference.**

### <span id="page-5-1"></span>**Latest editions**

This document was created based on the information available at the time of its creation. The screen images, messages and procedures are subject to change without notice. Substitute as appropriate when content has been modified.

## <span id="page-6-0"></span>**NEC ESMPRO Manager Monitoring Tool**

# **General Description**

**1**

This chapter describes general description of this tool.

**1. Introduction.**

- **2**. **About downloading latest NEC ESMPRO Monitoring Tool.** Describes downloading latest NEC ESMPRO Monitoring Tool.
- **3. System requirements.**

Describes the necessary environment of NEC ESMPRO Manager Monitoring Tool.

# <span id="page-7-0"></span>*1.* **Introduction**

Read this document so as to gain an adequate understanding of the contents.

The contents in this document are intended for users who fully understand features and operations of OS related to this utility.

If you want to know operations of OS, or if there is any unclear point, see the online help of each OS.

NEC ESMPRO Manager Monitoring Tool is a software designed for notifying status change of NEC ESMPRO Manager without login from the web browser.

This tool has the following features.

#### • **Server Monitoring by using multiple NEC ESMPRO Manager will be easier.**

When you want to check status of multiple NEC ESMPRO Manager, you have to login all multiple NEC ESMPRO Manager from web browser.

But you can check all status of multiple NEC ESMPRO Manager by using this tool at once.

#### • **Status monitoring of server by using NEC ESMPRO Manager will be easier.**

Current system of NEC ESMPRO Manager have to open web browser for server status monitoring. But by using this tool, you can monitor server status in the notification area without open web browser by using this tool.

# <span id="page-8-0"></span>*2.* **About download of latest this tool**

See the following URL for NEC ESMPRO Monitoring Tool information. You can download the latest version of NEC ESMPRO Monitoring Tool from URL.

http://www.58support.nec.co.jp/global/download/index.html

# <span id="page-9-0"></span>*3.* **System requirements**

NEC ESMPRO Manager Monitoring Tool requires the following hardware and software:

### <span id="page-9-1"></span>*3.1* **Installation requirements of this tool**

#### **• Hardware**

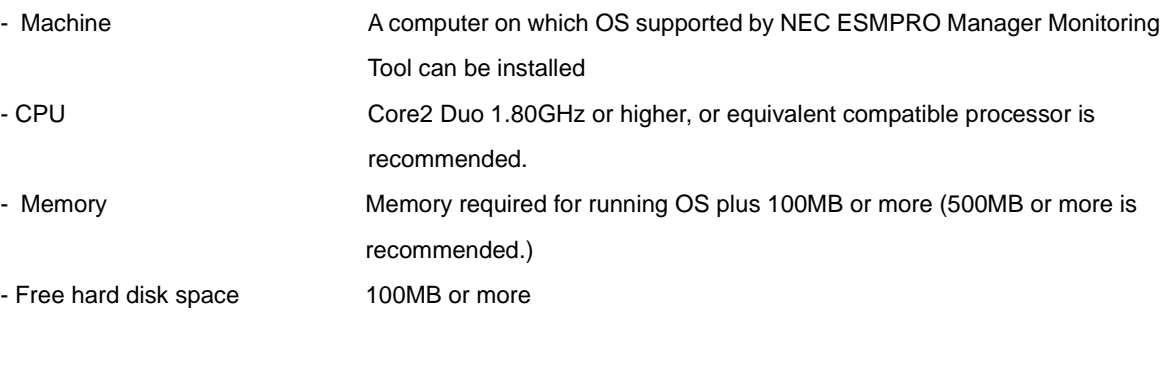

### **• Software**

- OS Windows Server 2022 Windows Server 2019 Windows Server 2016 Windows 11 Windows 10

- Web browser Web browser is compliant with supported browser of monitoring NEC ESMPRO Manager.

### <span id="page-10-0"></span>*3.2* **NEC ESMPRO Manager supported by this tool**

#### • **NEC ESMPRO Manager**

This tool supports following NEC ESMPRO Manager.

- NEC ESMPRO Manager Ver6.17 or later.

**Note** This tool does not support before NEC ESMPRO Manager Ver6.17. Please update NEC ESMPRO Manager to Ver6.17 or later

#### • **Management limited number**

The number of NEC ESMPRO Managers that can be monitored with this tool are as follows.

- 20

**Note** This tool cannot monitor more than 20 NEC ESMPRO Manager. If you want to add new monitoring target, please delete current monitoring target.

### <span id="page-10-1"></span>*3.3* **Requirements for connection between this tool and Monitoring NEC ESMPRO Manager**

This tool uses following Interface for connection with Monitoring NEC ESMPRO Manager.

- TCP/IP Network

**Note** This tool and Monitoring NEC ESMPRO Manager must be on the same network. This tool cannot connect with NEC ESMPRO Manager on other network.

### <span id="page-11-0"></span>*3.4* **Notes**

### ♦ **Preparation for communication between this tool and NEC ESMPRO Manager**

The setting of machine which NEC ESMPRO Manager is installed must be changed for communicating with this tool and NEC ESMPRO Manager. The procedure is shown below.

#### **1. Release the port of machine which NEC ESMPRO Manager is installed.**

The port which NEC ESMPRO Manager is installed must be released for communicating with this tool and NEC ESMPRO Manager. Please release the port referring to the following documents. >> "NEC ESMPRO Manager Ver. 6 Installation Guide – Chapter4 Appendix – 2.Port numbers / Protocols" >> [Web Client <->PC for Management]

#### **2. Edit the access control setting of NEC ESMPRO Manager.**

NEC ESMPRO Manager has the access control function. NEC ESMPRO Manager can be accessed only from the local Web browser with the default setting. Therefore, please add the IP address of machine which NEC ESMPRO Manager is installed as following document.

>> "NEC ESMPRO Manager Ver. 6 Installation Guide – Chapter2 Installation – 3.After Installation"

## <span id="page-12-0"></span>**NEC ESMPRO Manager Monitoring Tool**

# **Installation**

**2**

This chapter describes installation of this tool.

**1. Before installation.**

Describes necessary setting before installation.

**2. Installation.**

Describes installation procedure of this tool.

#### **3. After installation.**

Describes necessary setting after installation

# <span id="page-13-0"></span>*1.* **Before installation**

Be sure to read this page before installing this tool.

### ♦ **Confirming the disk space required for operation.**

Prepare sufficient free space in the folder you specified at installation.

By default, the installation folder is "¥ESMMT" on the system drive.

Please refer to ["3.1 Installation requirements](#page-9-1) of this tool" for the necessary disk space.

### ♦ **Place of installation.**

When this tool is installed in an already existing folder, this tool may not operate unless the access

permissions required for this tool operation have been set.

In this cases, please add the suitable access permissions to Installed folder.

#### **Important**

When this tool is installed in "C:¥Program Files" or "C:¥Program Files (x86)" etc., This tool may not work properly. In this cases, please add the suitable access permissions to following folder. <<Installed folder >>¥ESMMT

# <span id="page-14-0"></span>*2.* **Installation**

This page describes installation of this tool.

Be sure to read "Before Installation" and install this tool.

### <span id="page-14-1"></span>*2.1* **Installation procedure**

- **1. Sign-in (Log on) to the system with the built-in Administrator (or an account having administrative privilege).**
- **2. Save the downloaded file in a folder of your choice, and unzip it. Important** If you store the setup program in a folder that is too deep in the hierarchy, The program may not be run correctly.
- **3. Run the setup program "¥ESMMT\_E¥setup.exe".**

### **4. Select the installation destination.**

Select the installation target folder, and then click [Next].

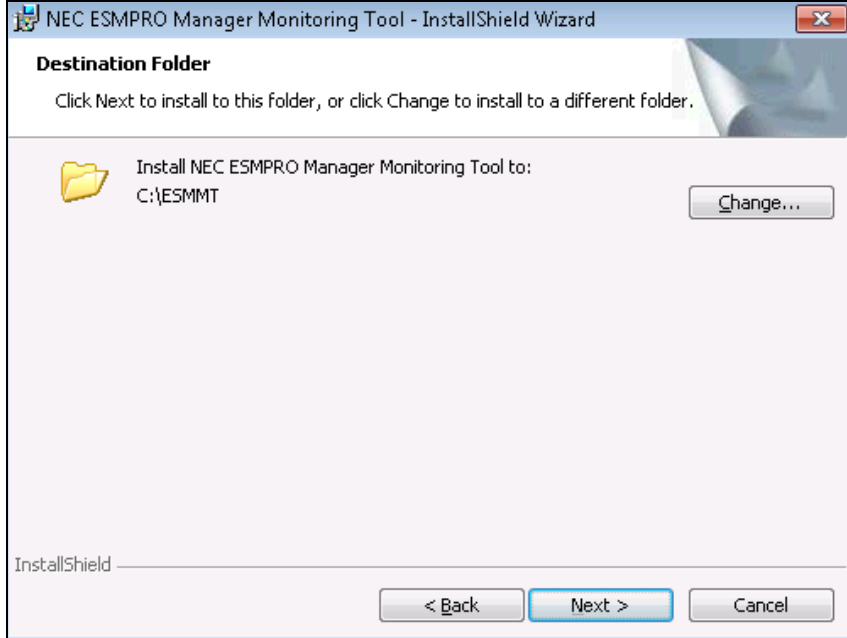

**5. Reboot OS after installation is completed.**

### <span id="page-16-0"></span>*2.2* **Notes on installation**

### ♦ **Please reboot OS after installation is completed.**

This tool will start automatically by rebooting OS.

Whether this tool is running or not can be judged by whether or not the following icon is displayed on the notification area.

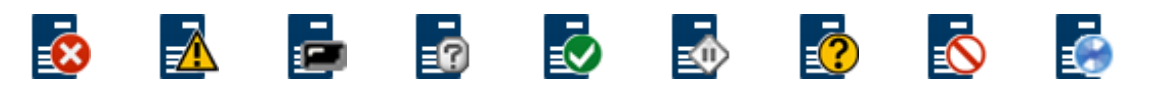

**Tips** Displayed icons will be changed by monitoring target status.

### ♦ **This tool does not start after OS rebooting.**

If this tool does not start after OS rebooting, the following case can be considered.

In the following case, this tool will start by adding the suitable access permissions to installed folder.

>> This tool have been installed in Existing folder of system drive (C:¥Program Files or

>> C:¥Program Files (x86) etc.), and User account is not built-in Administrator.

# <span id="page-17-0"></span>**NEC ESMPRO Manager Monitoring Tool**

# **Uninstallation**

**3**

This chapter describes uninstallation of this tool.

**1. Uninstallation.**

Describes uninstallation procedure of this tool.

# <span id="page-18-0"></span>*1.* **Uninstallation**

This page describes how to uninstall this tool.

### <span id="page-18-1"></span>*1.1* **Uninstallation procedure**

- **1. Sign-in (Log on) to the system with the built-in Administrator (or an account having administrative privilege).**
- **2. Exit all running applications.**

### **3. Perform uninstallation.**

Startup [Programs and Features] (or [Add or Remove Programs]) from [Control Panel]. Select NEC ESMPRO Manager Monitoring Tool from the list of the installed programs to remove it.

#### **4. Confirmation for uninstallation.**

Confirm that any applications related to NEC ESMPRO Manager Monitoring Tool are not running, and click [Yes]. The selected features will be uninstalled.

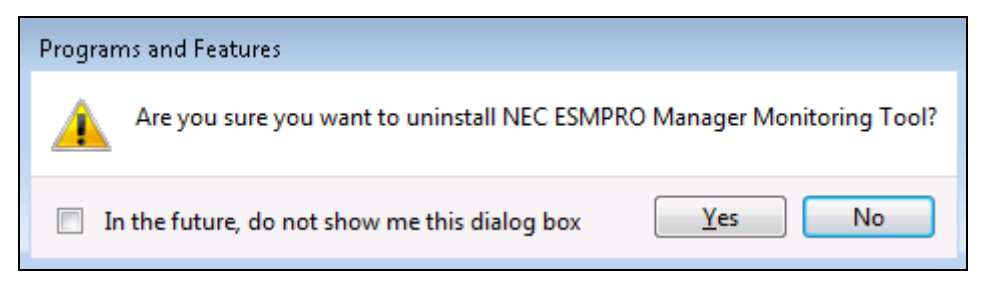

### **5. The uninstallation completes.**

Click [OK] and then restart OS (the system will not automatically restart.).

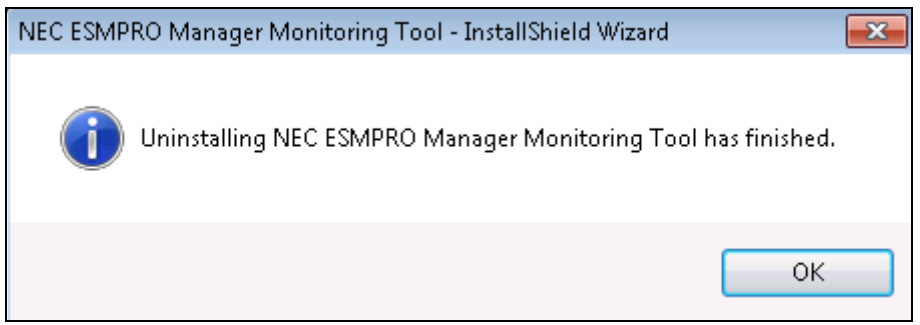

**Note** The displayed messages vary depending on the environment.

### <span id="page-20-0"></span>*1.2* **Notes on uninstallation**

### ♦ **Reboot OS after uninstallation.**

Please reboot OS after this tool uninstallation.

### <span id="page-21-0"></span>**NEC ESMPRO Manager Monitoring Tool**

**Operation**

**4**

This chapter describes basic operation of this tool For detailed operations and other operations, refer to the online help of this tool.

#### **1. How to check the status of registered target.**

This chapter describes how to check the status of registered target.

#### **2. How to add the new monitoring target.**

This chapter describes how to add the new monitoring target.

#### **3. How to edit the registered target.**

This chapter describes how to edit the registered target.

#### **4. How to delete the registered target.**

This chapter describes how to delete the registered target

#### **5. Other operations.**

This chapter describes other operations.

**Tips** Please refer to online help about other operations such as monitoring interval change etc. The way to open online help is described in "5. Other operations."

## <span id="page-22-0"></span>*1.* **How to check the status of registered target**

This page describes how to check the status of registered NEC ESMPRO Manager.

### <span id="page-22-1"></span>*1.1* **Status Screen**

Status screen is used for checking the status of registered NEC ESMPRO Manager.

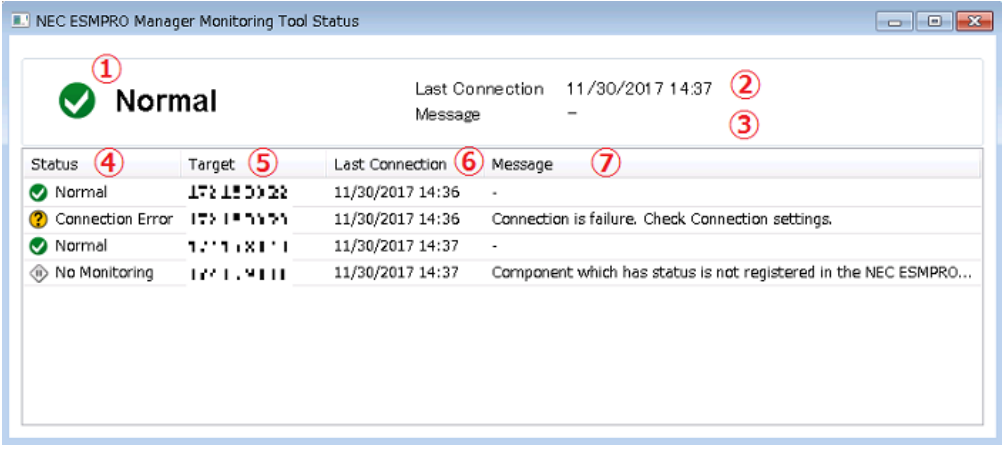

Detail of each items are shown below.

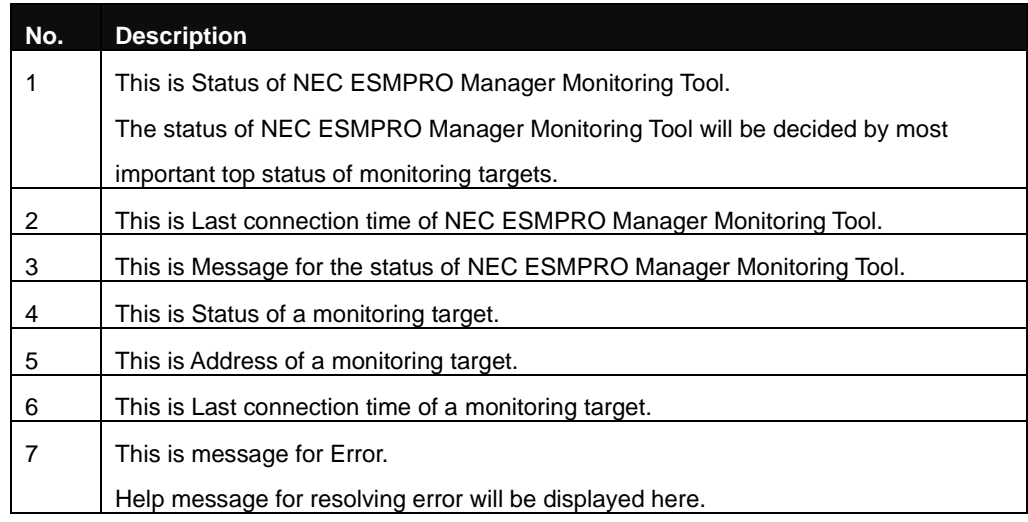

### <span id="page-23-0"></span>*1.2* **How to open Status Screen**

There are two ways to open the Status Screen

#### **1. Status Screen can be opened from main menu.**

Main menu will be opened by right clicking this tool icon.

Status Screen will be opened by clicking [Status] on main menu.

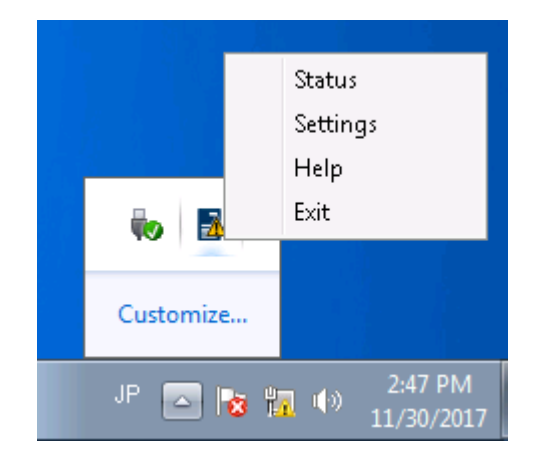

### **2. Status Screen can be opened by left clicking this tool icon.**

Status Screen can be opened by left clicking this tool icon of notification area.

# <span id="page-24-0"></span>*2.* **How to add the new monitoring target**

This page describes how to add new NEC ESMPRO Manager. Detail of this, please refer to online help of this tool.

#### **1. Open Setting Screen.**

Main menu of this tool will be opened by right clicking this tool icon. Setting Screen will be opened by clicking [Setting] on the main menu.

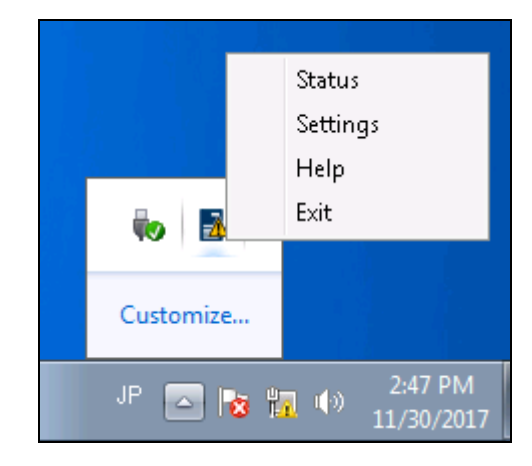

#### **2. Open [Target] tab of Setting Screen.**

Click [Target] tab of Setting Screen.

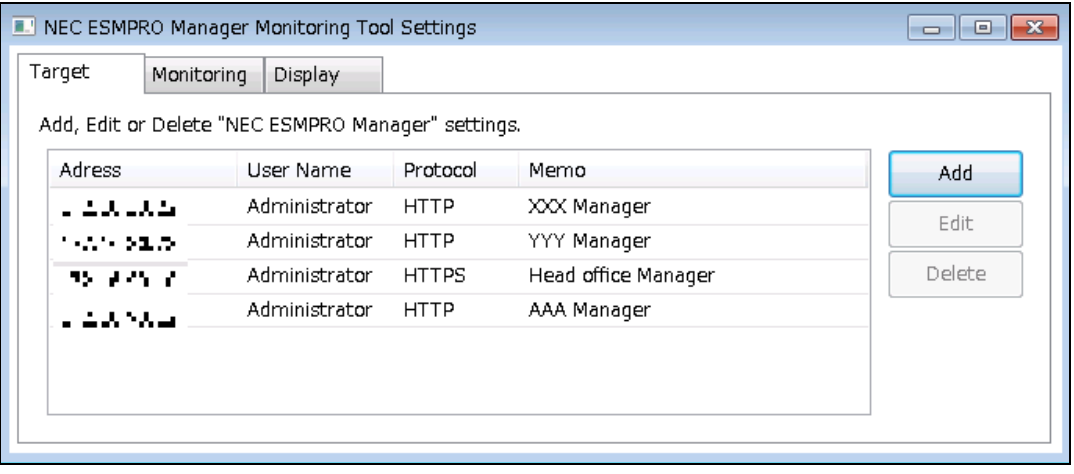

#### **3. Click [Add] button on the Setting Screen.**

The window which is used for adding new target will be opened by clicking [Add] button.

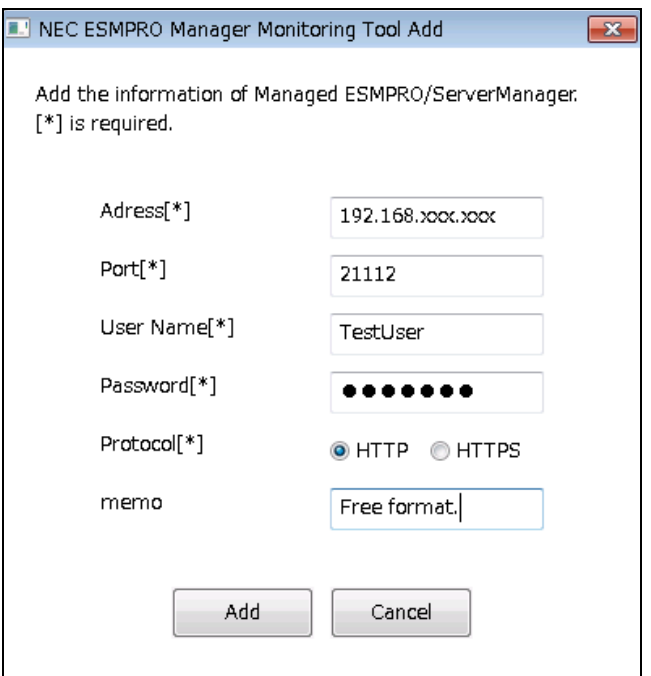

### **4. Enter information of new target to the adding window.**

Enter new target information to the adding window.

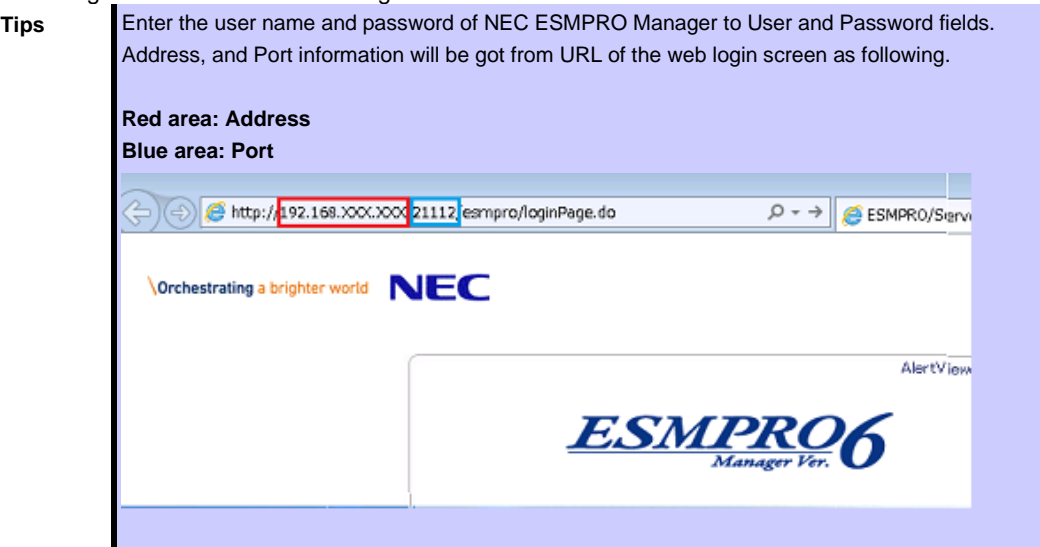

### **5. After entering all the information, click the [Add] button.**

After entering all the information, click the [Add] button. New monitoring target will be added.

# <span id="page-26-0"></span>*3.* **How to edit the registered target.**

This page describes how to edit registered NEC ESMPRO Manager information. Detail of this, please refer to online help of this tool.

### **1. Open Setting Screen**

Main menu of this tool will be opened by right clicking this tool icon. Setting Screen will be opened by clicking [Setting] on the main menu.

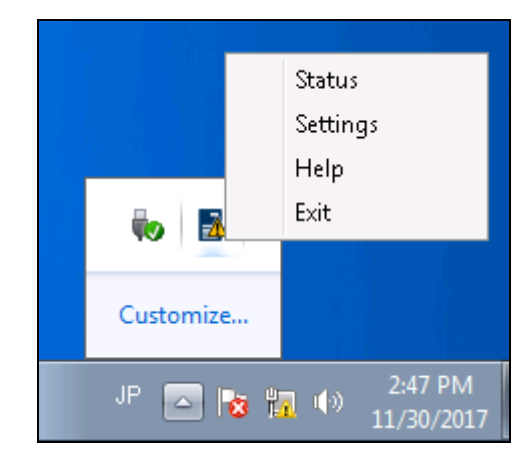

### **2. Open [Target] tab of Setting Screen**

Click [Target] tab of Setting Screen.

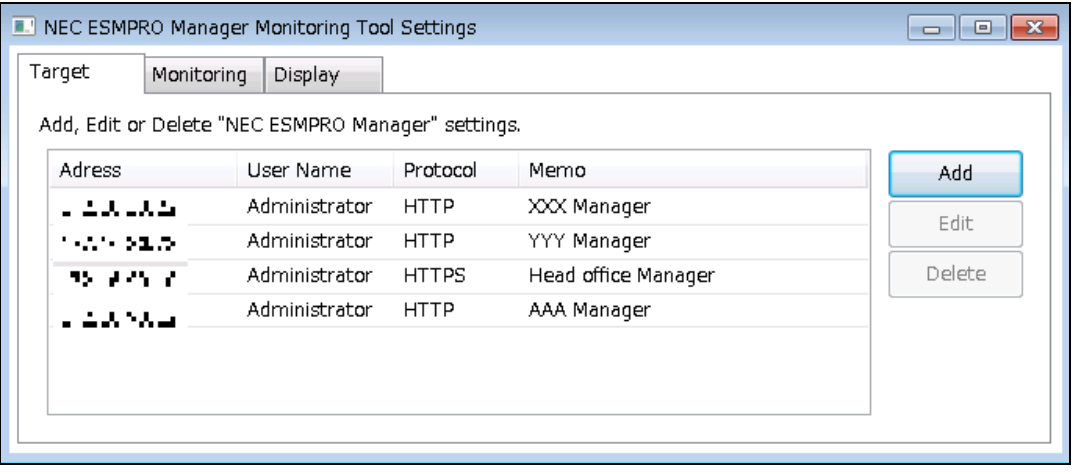

**3. Click edit target from the list of Setting Screen.**

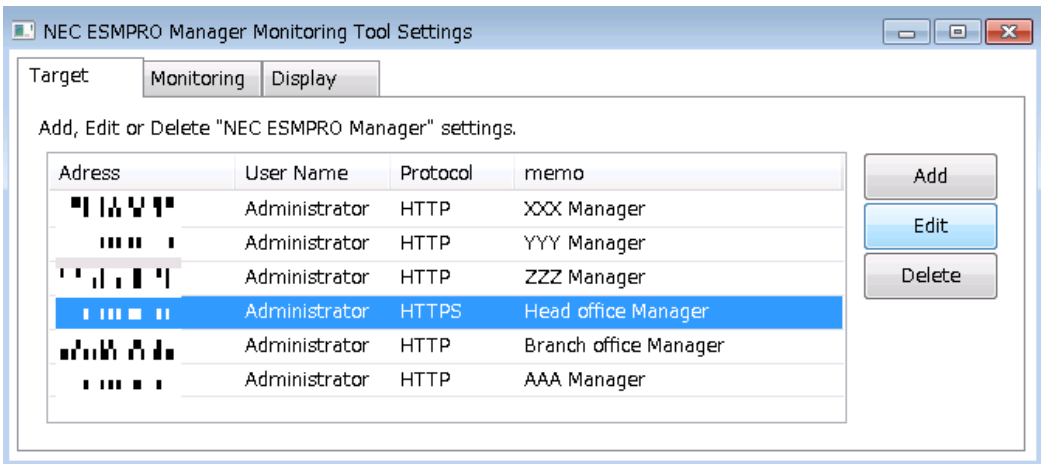

### **4. Click [Edit] button.**

Edit Screen will be displayed by clicking [Edit] button after clicking edit target.

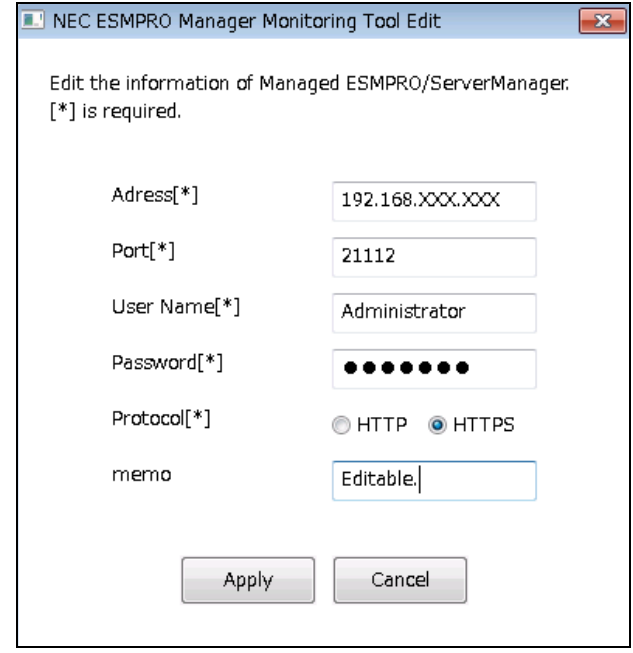

### **5. Click [Apply] button after editing.**

New information will be applied after clicking [Apply] button.

## <span id="page-28-0"></span>*4.* **How to delete the registered target.**

This page describes how to delete registered NEC ESMPRO Manager from this tool. Detail of this, please refer to online help of this tool.

### **1. Open Setting Screen**

Main menu of this tool will be opened by right clicking this tool icon. Setting Screen will be opened by clicking [Setting] on the main menu.

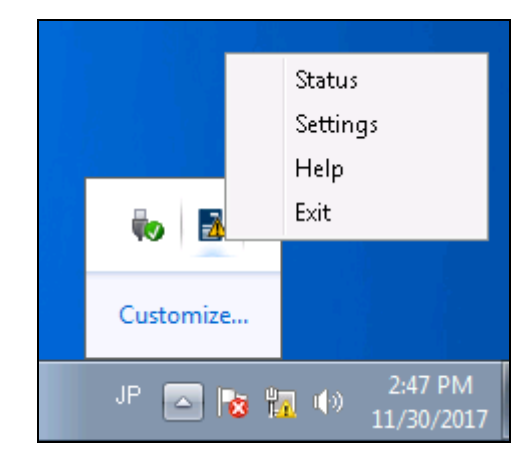

### **2. Open [Target] tab of Setting Screen**

Click [Target] tab of Setting Screen.

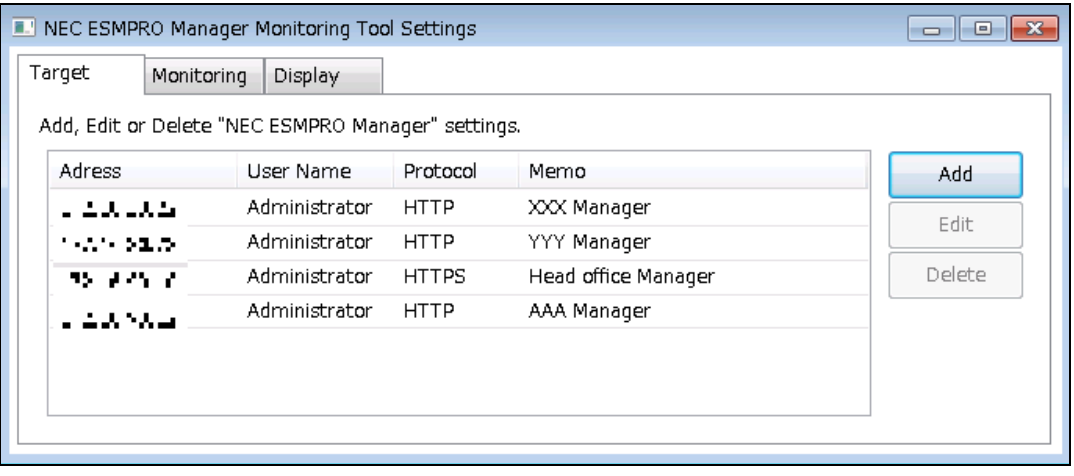

**3. Click delete target from the list of Setting Screen.**

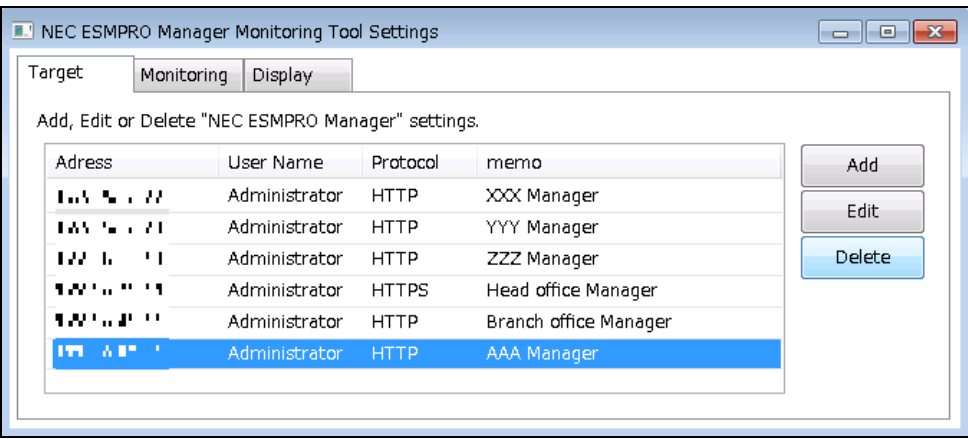

### **4. Click [Delete] button.**

Confirmation message for deletion will be displayed by clicking [Delete] button.

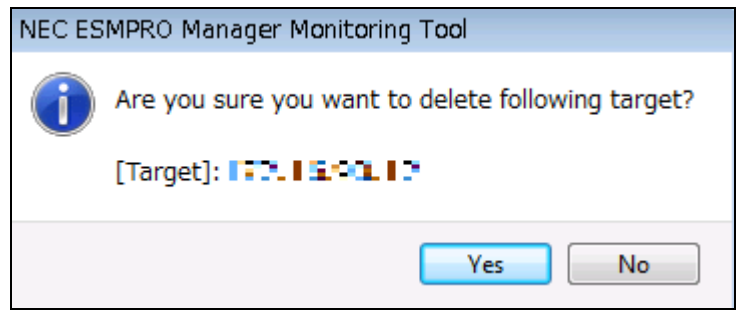

### **5. Click [Yes] button**

Registered NEC ESMPRO Manager will be deleted from this tool by Clicking [Yes] of Confirmation message.

# <span id="page-30-0"></span>*5.* **Other operations**

Please refer to online help for other operations of this tool.

This page describes how to open online help of this tool.

### <span id="page-30-1"></span>*5.1* **How to open online help**

### **1. Open online help**

Main menu of this tool will be opened by right clicking this tool icon. Online help will be opened by clicking [Help] on the main menu.

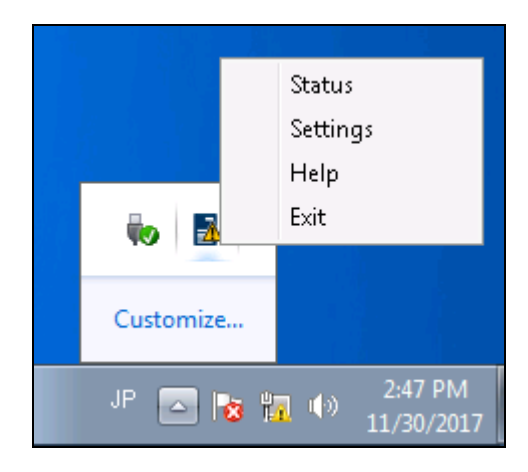

### <span id="page-31-0"></span>**NEC ESMPRO Manager Monitoring Tool**

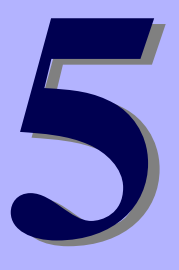

# **Appendix**

### <span id="page-31-1"></span>**About External Libraries which this product uses**

This product contains libraries ("external libraries") provided by the third party suppliers ("suppliers"). Assume and agree these libraries' license documents and NOTICE files before using this product.

License documents and NOTICE files of external libraries are stored in the following folders:

\*<The folder in which this product is installed>¥ESMMT¥license

External Libraries are listed in "External Libraries and their copyright." Notwithstanding any of the terms in the Agreement or any other agreement you may have with NEC:

- a) "Suppliers" provide the libraries WITHOUT WARRANTIES OF ANY KIND and, such Suppliers DISCLAIM ANY AND ALL EXPRESS AND IMPLIED WARRANTIES AND CONDITIONS INCLUDING, BUT NOT LIMITED TO, THE WARRANTY OF TITLE, NON-INFRINGEMENT OR INTERFERENCE AND THE IMPLIED WARRANTIES AND CONDITIONS OF MERCHANTABILITY AND FITNESS FOR A PARTICULAR PURPOSE, WITH RESPECT TO THE EXTERNAL LIBRARIES;
- b) In no event are the suppliers liable for any direct, indirect, incidental, special, exemplary, punitive or consequential damages, including but not limited to lost data, lost savings, and lost profits, with respect to the external libraries; and,
- c) NEC and the suppliers are not liable to you, and will not defend, indemnify, or hold you harmless for any claims arising from or related to the external libraries.

### ♦ **External Libraries and their Copyright**

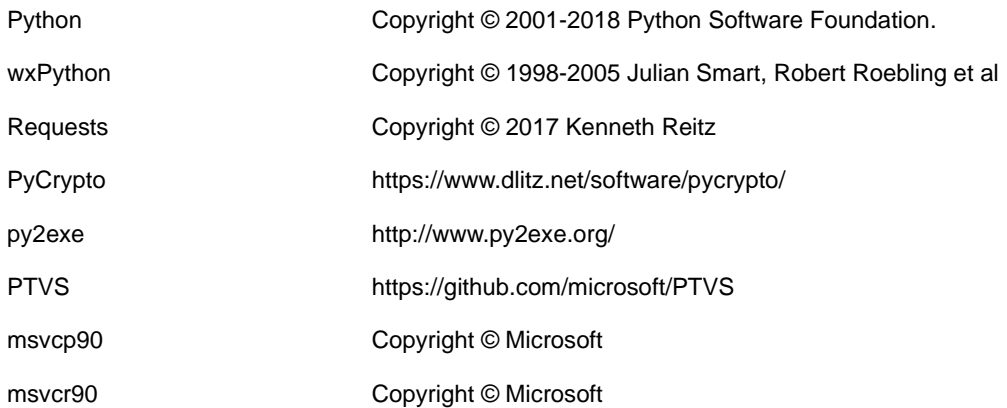

### <span id="page-33-0"></span>**The relationship between notification area icons of this tool and NEC ESMPRO Manager Status**

The relationship between icons which are used in notification area of this tool and status of NEC ESMPRO Manager is described in this chapter.

![](_page_33_Picture_160.jpeg)

### <span id="page-34-0"></span>**The relationship between status icons of this tool and NEC ESMP RO Manager Status**

The relationship between icons which are used in status screen of this tool and status of NEC ESMPRO Manager is described in this chapter.

![](_page_34_Picture_122.jpeg)